## **Exercise 10-7**

In this exercise, you will extend a surface.

- 1. Open the drawing EX10\_07.dwg available on the companion website.
- 2. Make sure the **SURFACEMODELINGMODE** system variable is set to 0 (the default setting).
- 3. Make sure the **SURFACEASSOCIATIVITY** system variable is set to 1 (the default setting).
- 4. Using the **SURFEXTEND** command, extend the network surface. See the illustration below. Make a copy of the model to create two different extensions.

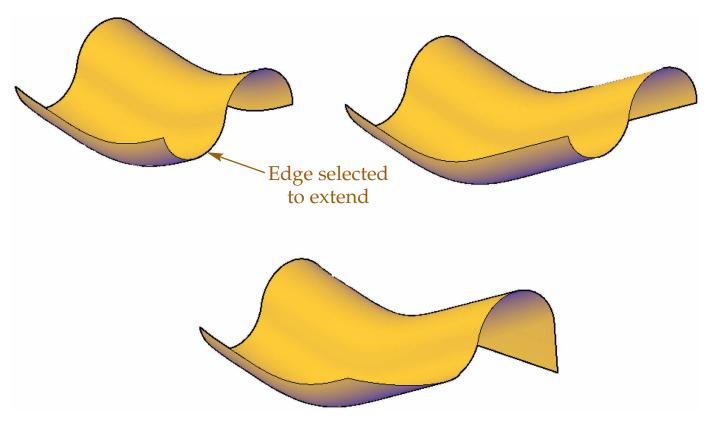

- 5. Extend the surface of the original model using the **Extend** and **Merge** options. Select the edge indicated. Drag the cursor and pick to specify the extension distance.
- 6. Extend the surface of the copied model using the **Stretch** and **Merge** options. Drag the cursor and pick to specify the extension distance. Compare the results to the original model.
- 7. Save the drawing as EX10-7.